# **The OS X Environment**

The first most noticeable element about OS X is its elegant user interface. This has been designed to create a user friendly graphic overlay to the UNIX operating system at the heart of OS X and it is a combination of rich colors and sharp, original graphics. The main elements that make up the initial OS X environment are:

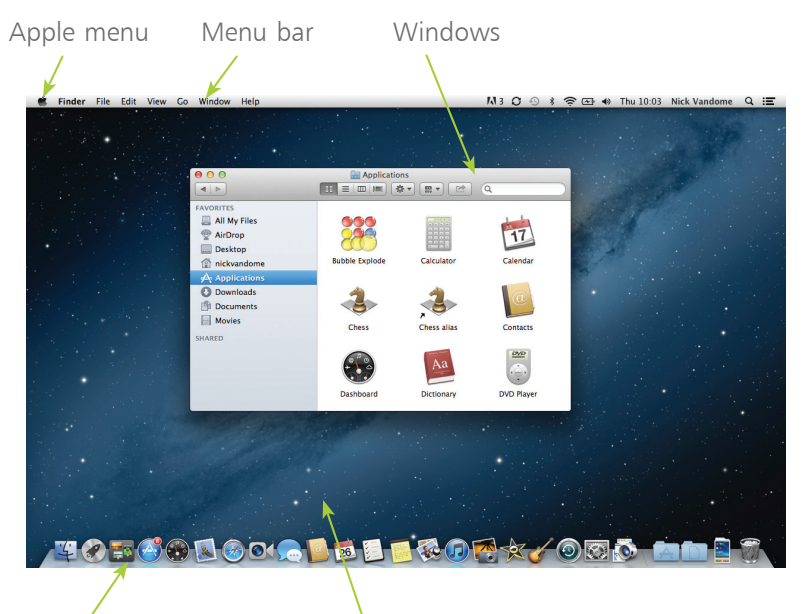

Hot tip

The Dock is designed to help make organizing and opening items as quick and easy as possible. For a detailed look at the Dock, see Chapter Two.

The Dock Desktop

The Apple menu is standardized throughout OS X, regardless of the app in use

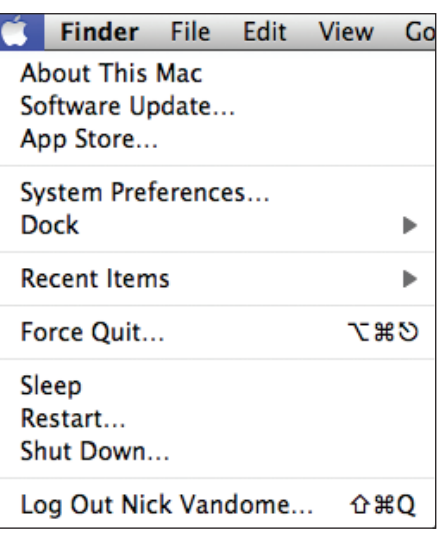

## **Aqua Interface**

The name given by Apple to its OS X interface is Aqua. This describes the graphical appearance of the operating system. Essentially, it is just the cosmetic appearance of the elements within the operating system, but they combine to give OS X a rich visual look and feel. Some of the main elements of the Aqua interface are:

#### **Menus**

Menus in OS X contain commands for the operating system and any relevant apps. If there is an arrow next to a command it means there are subsequent options for the item.

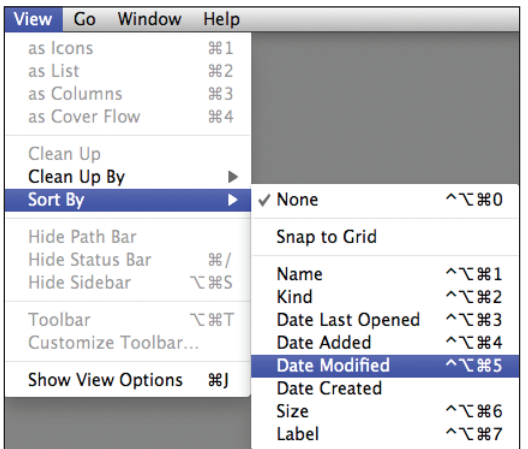

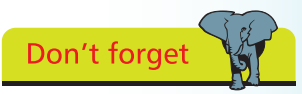

The graphics used in OS X are designed in a style known as Quartz. The design of this means that some elements, such as menus, allow the background behind them to show through.

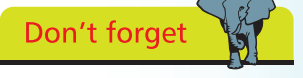

#### **Window buttons**

These appear in any open OS X window and can be used to manipulate the window.

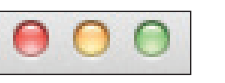

#### **Option buttons**

Whenever a dialog box with separate options is accessed, OS X highlights the suggested option with a pulsing blue button. This can be accepted by clicking on it or by pressing Enter. If you do not want to accept this option, click on another button in the dialog box.

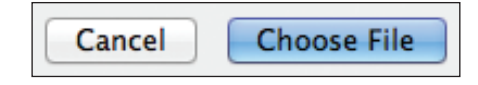

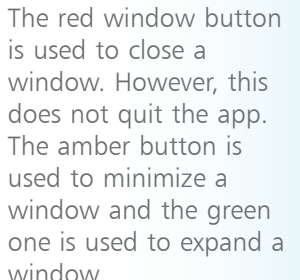

## **About Your Mac**

When you buy a new Mac you will almost certainly check the technical specifications before you make a purchase. Once you have your Mac, there will be times when you will want to view these specifications again, such as the version of OS X in use, the amount of memory and the amount of storage. This can be done through the About This Mac option that can be accessed from the Apple Menu. To do this:

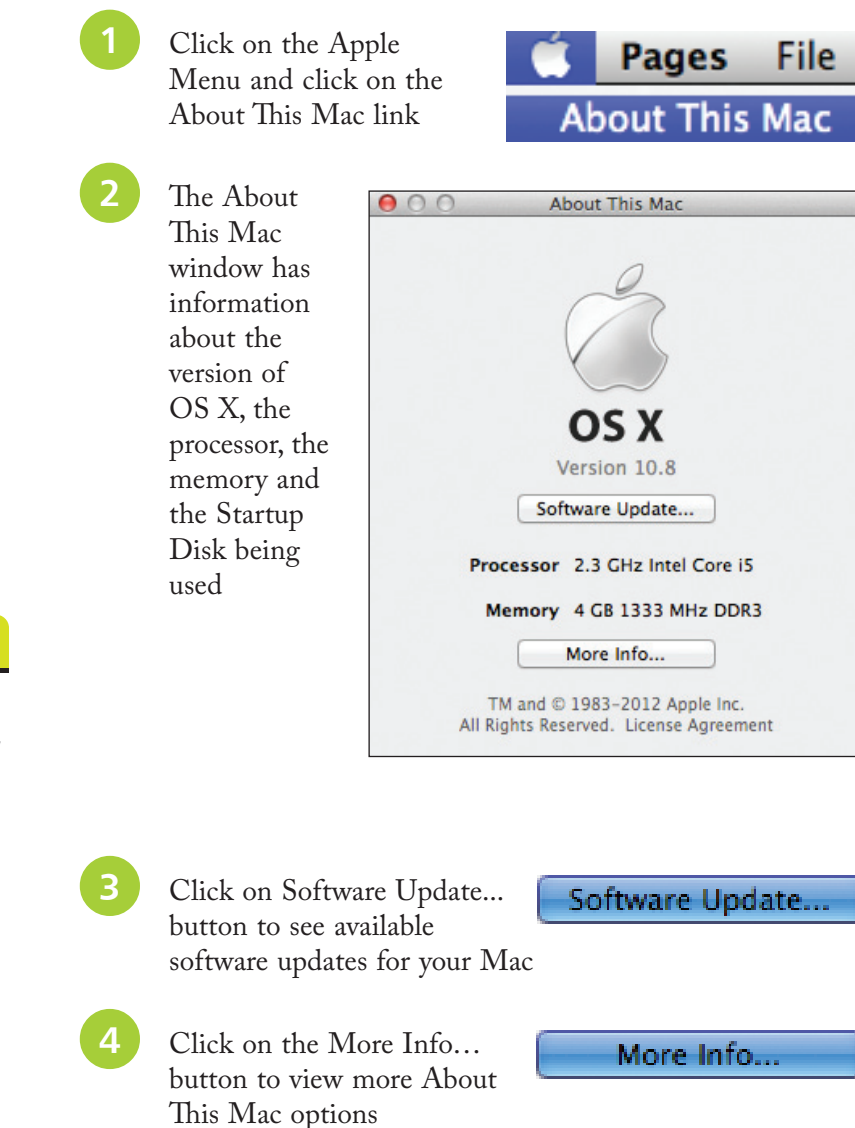

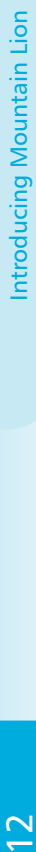

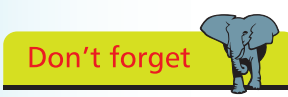

For more information about Software Updates, see Chapter Eleven.

#### **Overview**

This gives additional general information about your Mac:

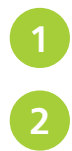

Click on the Overview button

Overview

l**<sup>2</sup>** This window contains additional information such as the type of graphics card and the Serial Number

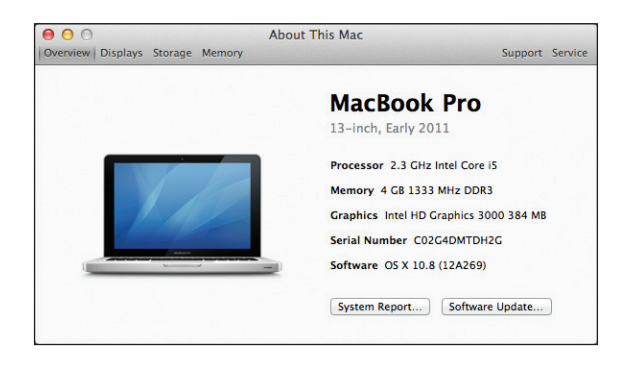

Click on the System Report... button to view full details about the hardware and software on your Mac

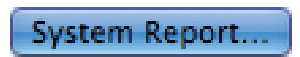

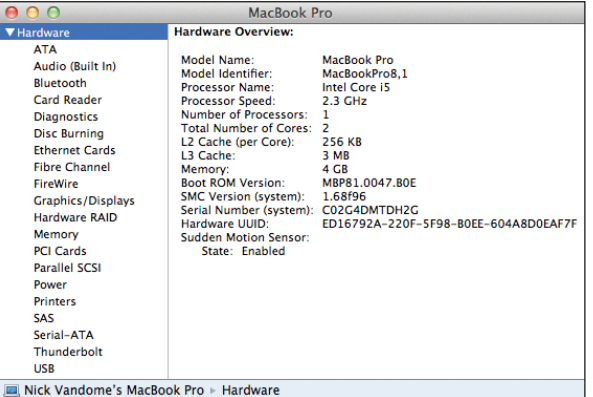

**4** Click on the Check for Updates... button to view

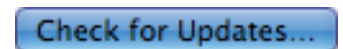

available software updates for your Mac

### **Display information**

This gives information about your Mac's display:

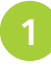

Click on the Displays button

**Displays** 

Displays Preferences...

This window contains information about your display including the type, size, resolution and graphics card

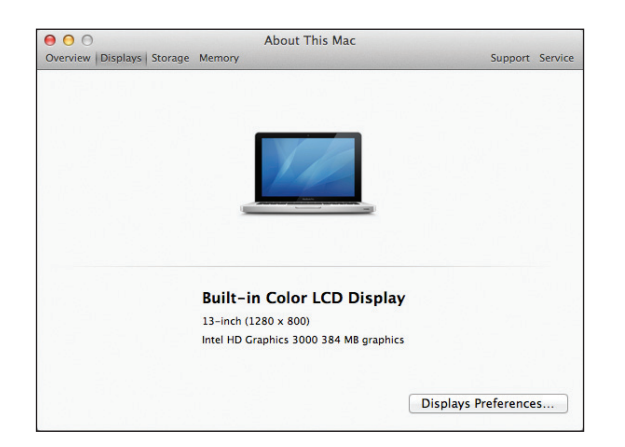

Don't forget

For more information about changing the resolution, see page 20.

l**<sup>3</sup>** Click on the Displays

Preferences…

button to view options for changing the display's resolution, brightness and color

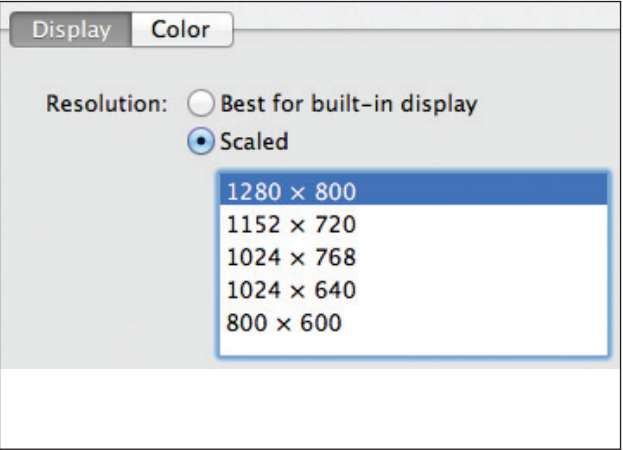

#### **Storage information**

This contains information about your Mac's physical and removable storage:

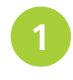

Click on the Storage button

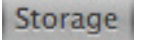

This window contains information about the used and available storage on your hard disk and also options for writing various types of CDs and DVDs

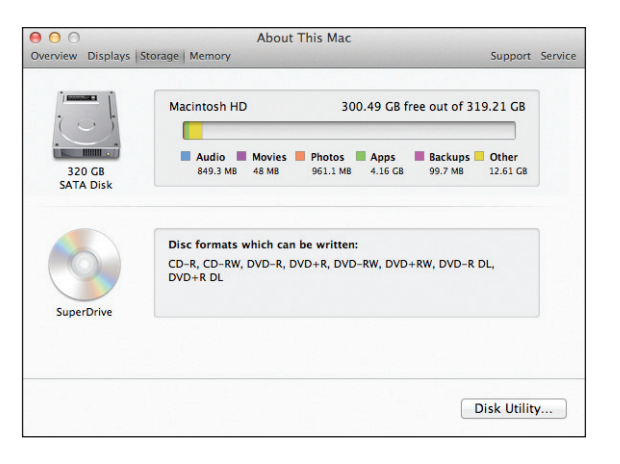

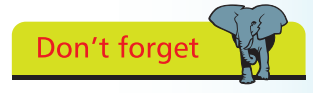

The disk usage is shown for different content types on your Mac e.g. videos, music, photos and applications.

l**<sup>3</sup>** Click on the Disk Utility… button to view options for repairing problems on your Mac

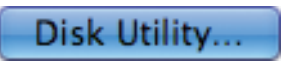

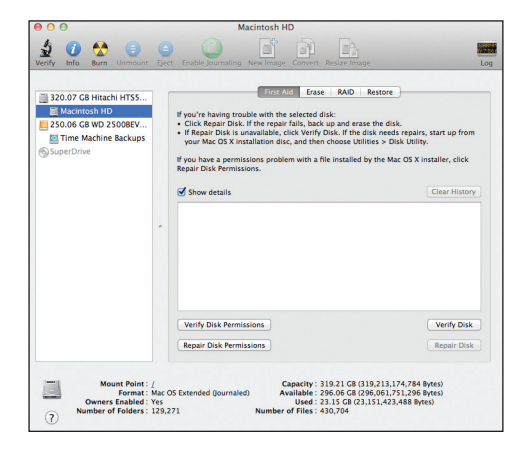

#### **Memory information**

This contains information about your Mac's memory, that is used to run OS X and also the applications on your computer:

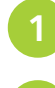

Click on the Memory button

Memory

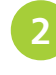

This window contains information about the memory chips that are in your Mac

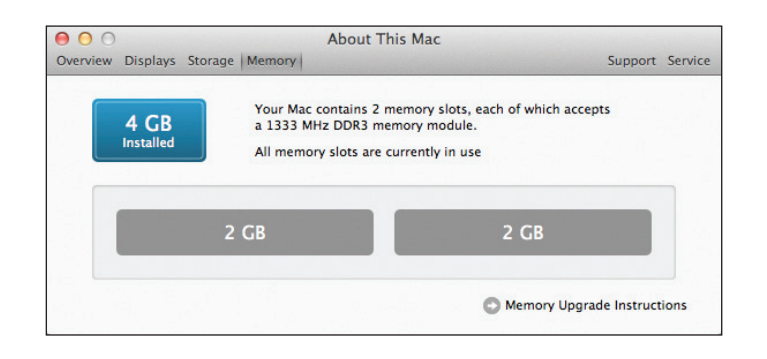

**Beware** 

Always wear an antistatic wristband if you are opening your Mac to insert new memory chips, or any other time when you are working on the components of your Mac.

## l**<sup>3</sup>** Click on the Memory Upgrade

## **Memory Upgrade Instructions**

Instructions if you want to upgrade your memory chips

l**<sup>4</sup>** A page on the Apple website gives instructions for upgrading memory chips for different makes and models of Macs

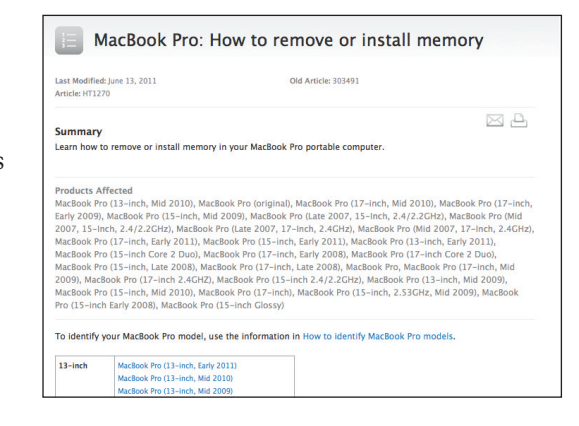